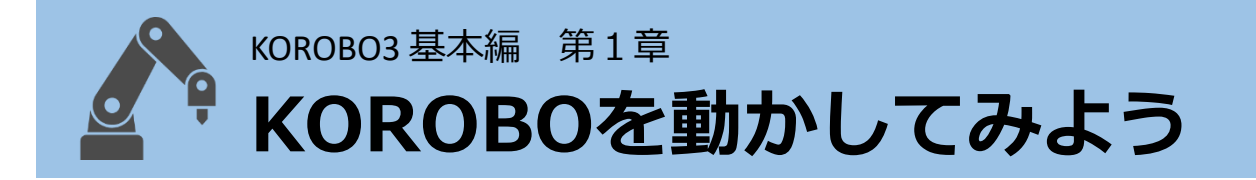

### **トイントラングの世界へ**

みなさんの周りにはどんな働くロボットがありますか?

ロボット掃除機が家の掃除をしたり、自動運転の車や、人工知能を搭 載したロボットが将棋でプロ棋士と対決したりと、今や生活の様々な 場面で見ることができます。

このような活躍しているロボットは**「プログラミング」**をすることで 人が操縦することなく自律的に動くことができるのです。

みなさんも**KOROBO**をプログラミングし

て、ロボットプログラマーへの第一歩を 踏み出しましょう!

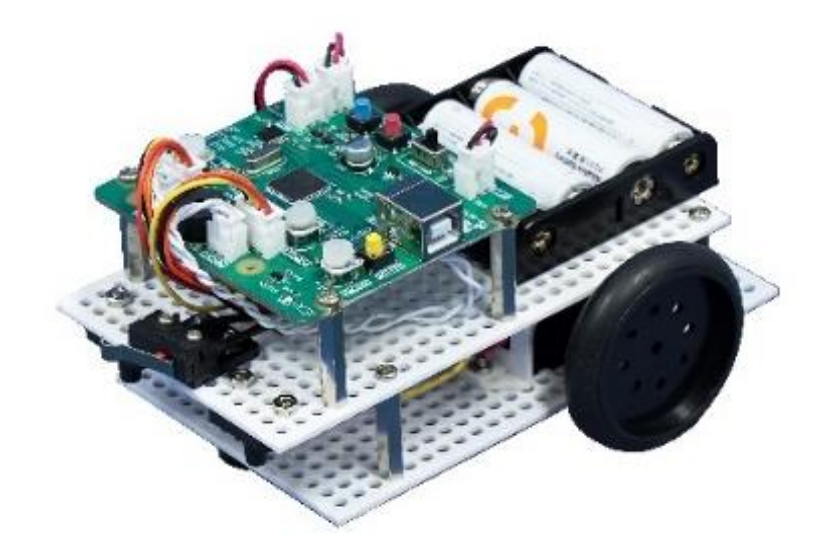

**プログラミング・ポータル**

# **プログラミングの準備**

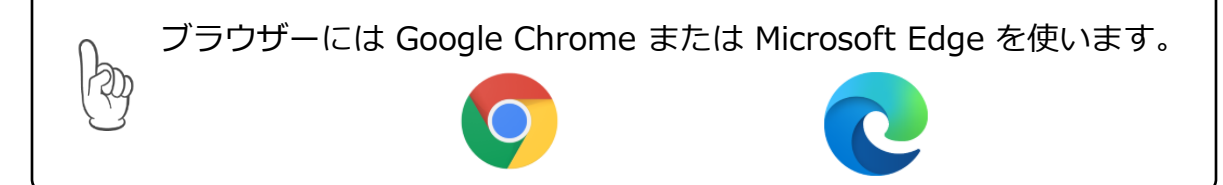

# **KOROBO3プログラミングポータルにアクセスする**

ブラウザーのアドレスバーに下記URLを入力してサイトに移動します。 **1**

## **[ko robopp .w eb .app](https://piecepp.web.app/)**

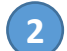

**2** KOROBO3プログラミングポータルのページが開きます。

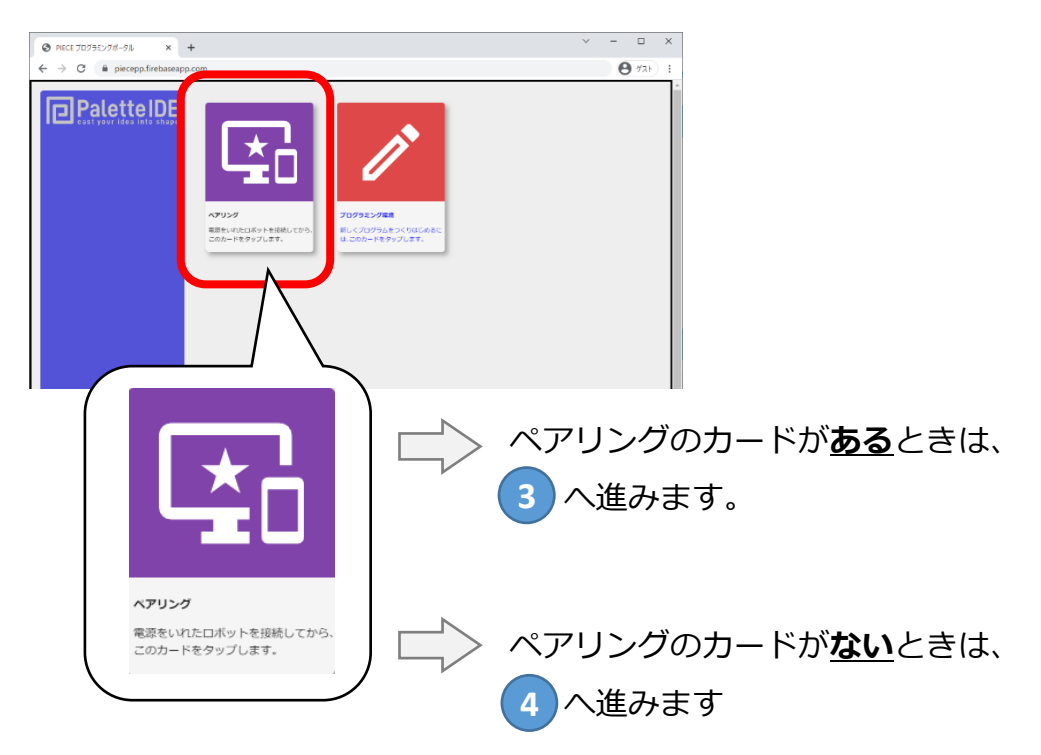

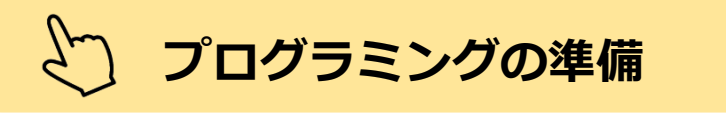

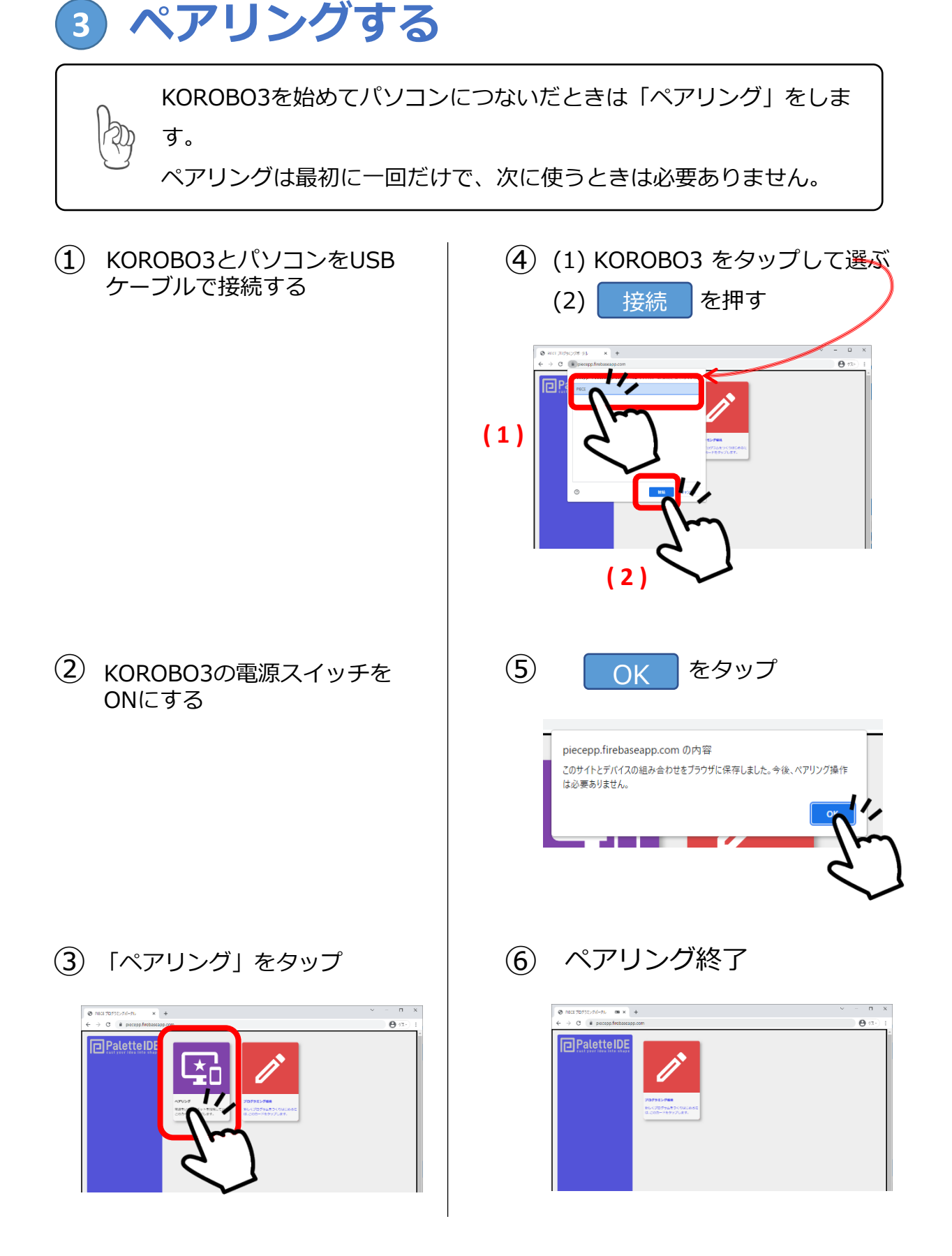

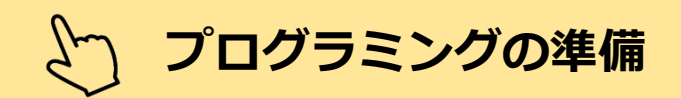

# **4 プログラム編集画面を開く**

プログラムを新しく作るときは、プログラミングポータル画面の、 「プログラミング環境 ベーシック」のカードをタップします。

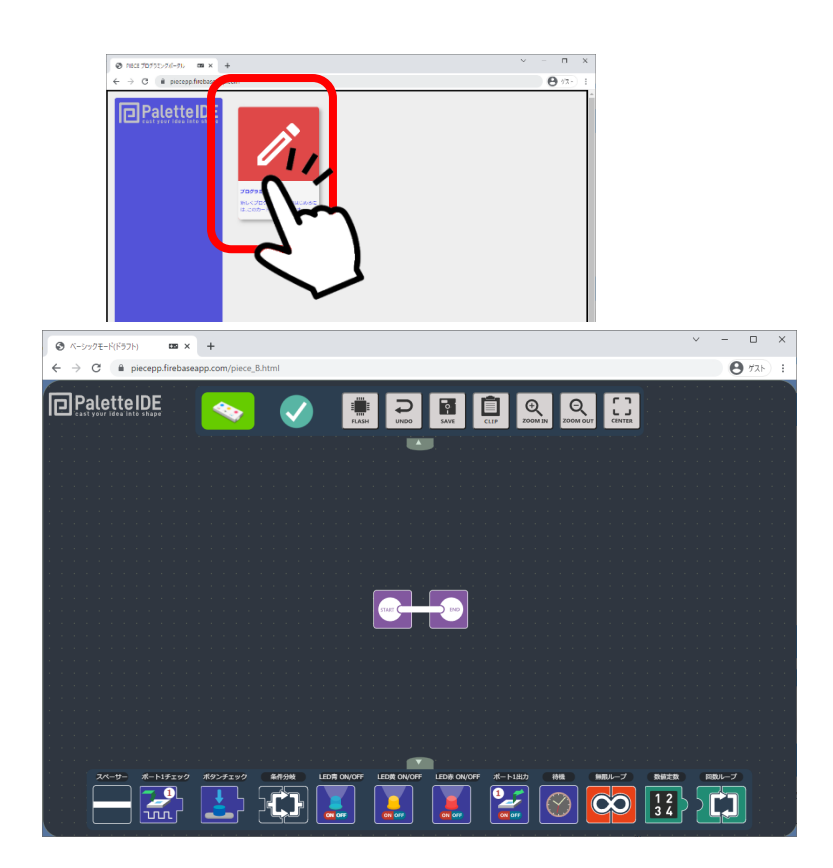

#### プログラム編集画面が開きます。 さあ、プログラミングをはじめよう!

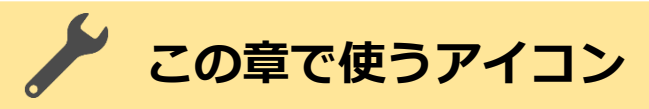

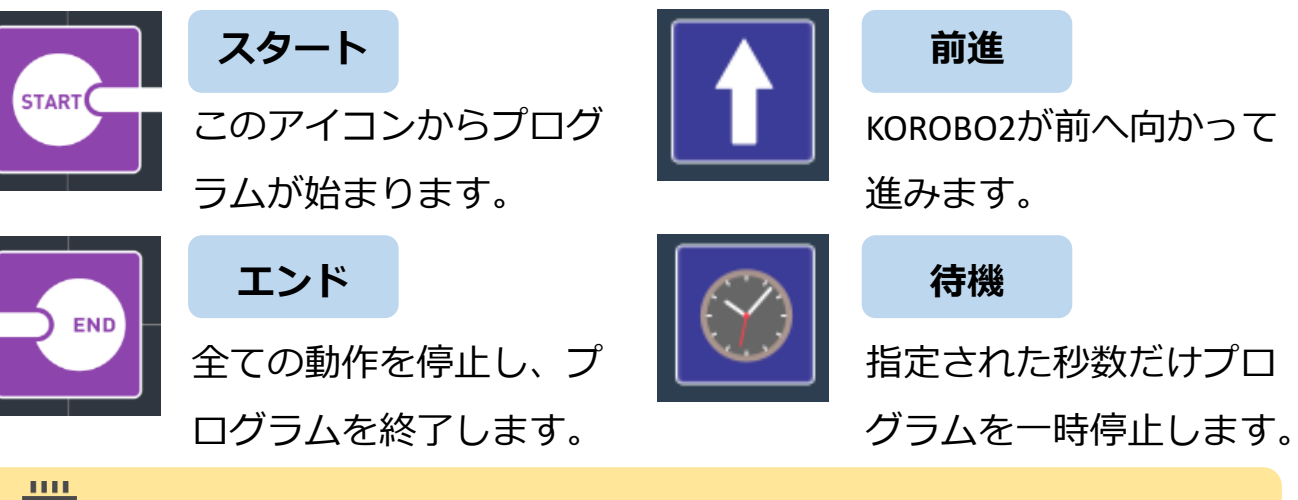

#### **1秒間前進するプログラムをつくる**

命令アイコンを画面下のドックからドラッグして、置きたい場所で 離すとプログラム上にアイコンが配置されます。

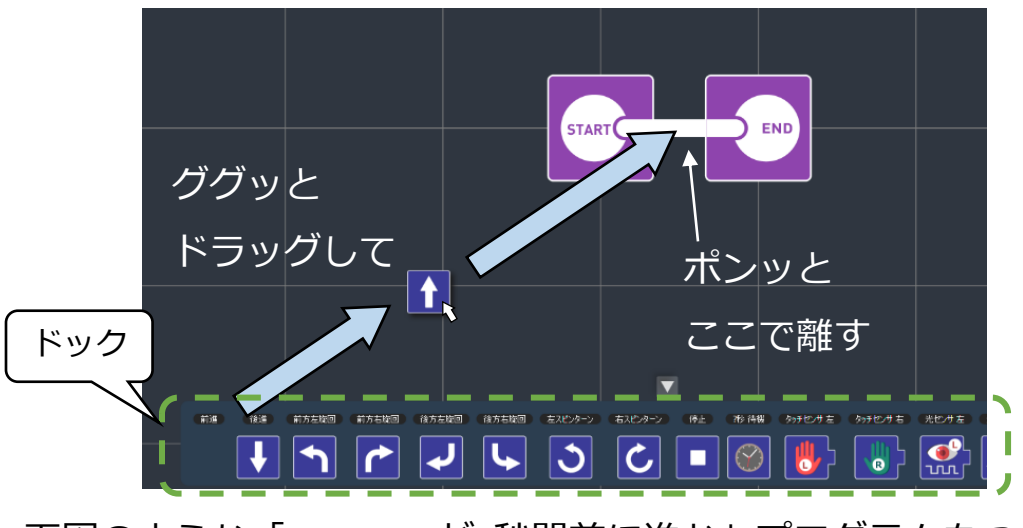

下図のような「KOROBO2が1秒間前に進む」プログラムをつくりま す。待機アイコンの秒数は1.0秒に設定しましょう。アイコンの上下 についているパラメータボタン | ■ をクリックすると秒数が

変わります。

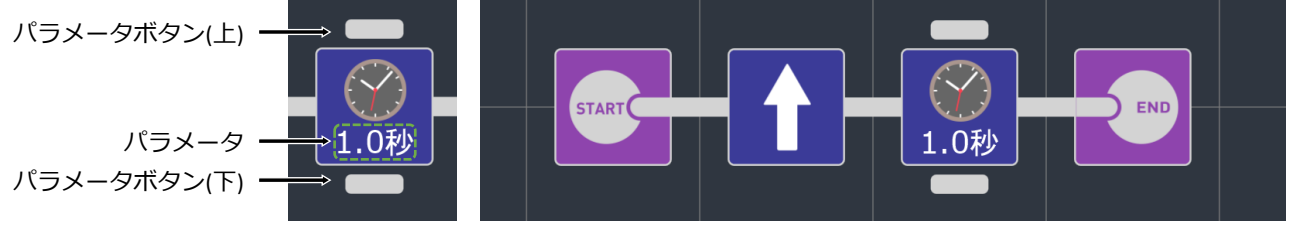

(例1) KOROBO2が1秒間前に進む

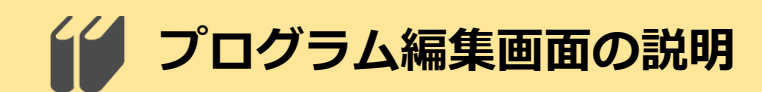

#### **プログラム編集画面**

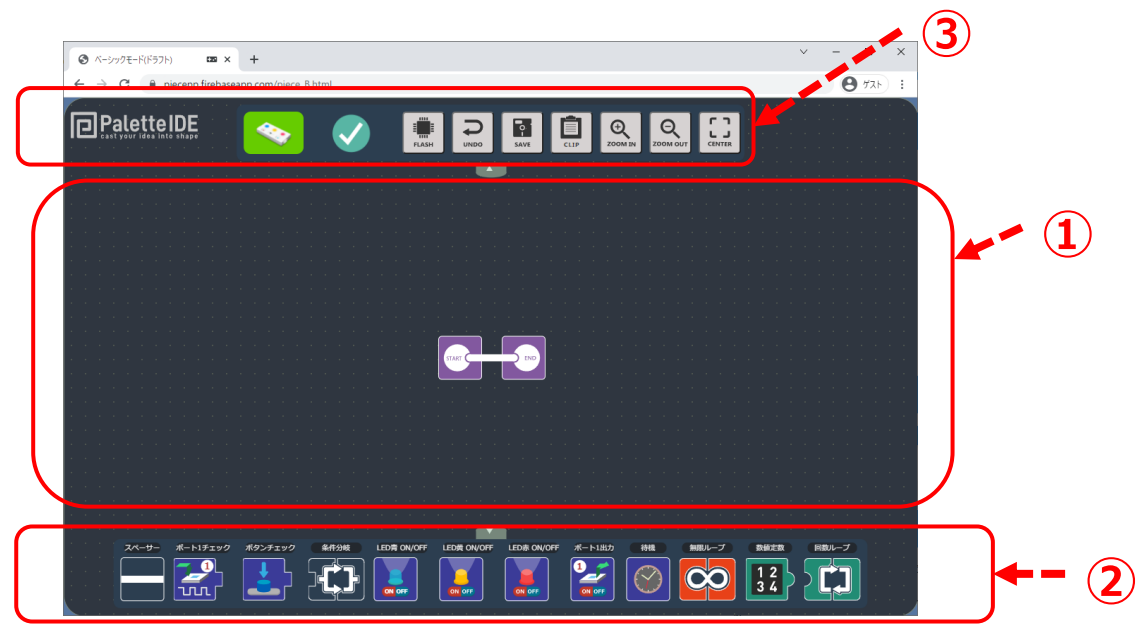

#### **①ワークスペース**

この場所にプログラムを作成します。 スタートとエンドのアイコンはあらかじめ配置されています。

**②ドック**

プログラムで使用する命令アイコンが並んでいます。 LEDをオンオフするアイコンや、プログラミングモジュールの入力や 出力を制御するためのアイコン、分岐やループのアイコンなどが用意 されています。

#### **③スイッチボード**

接続の状態を表示したり、プログラムの保存や、プログラムの書込み などの操作をするためのアイコンが並んでいます。

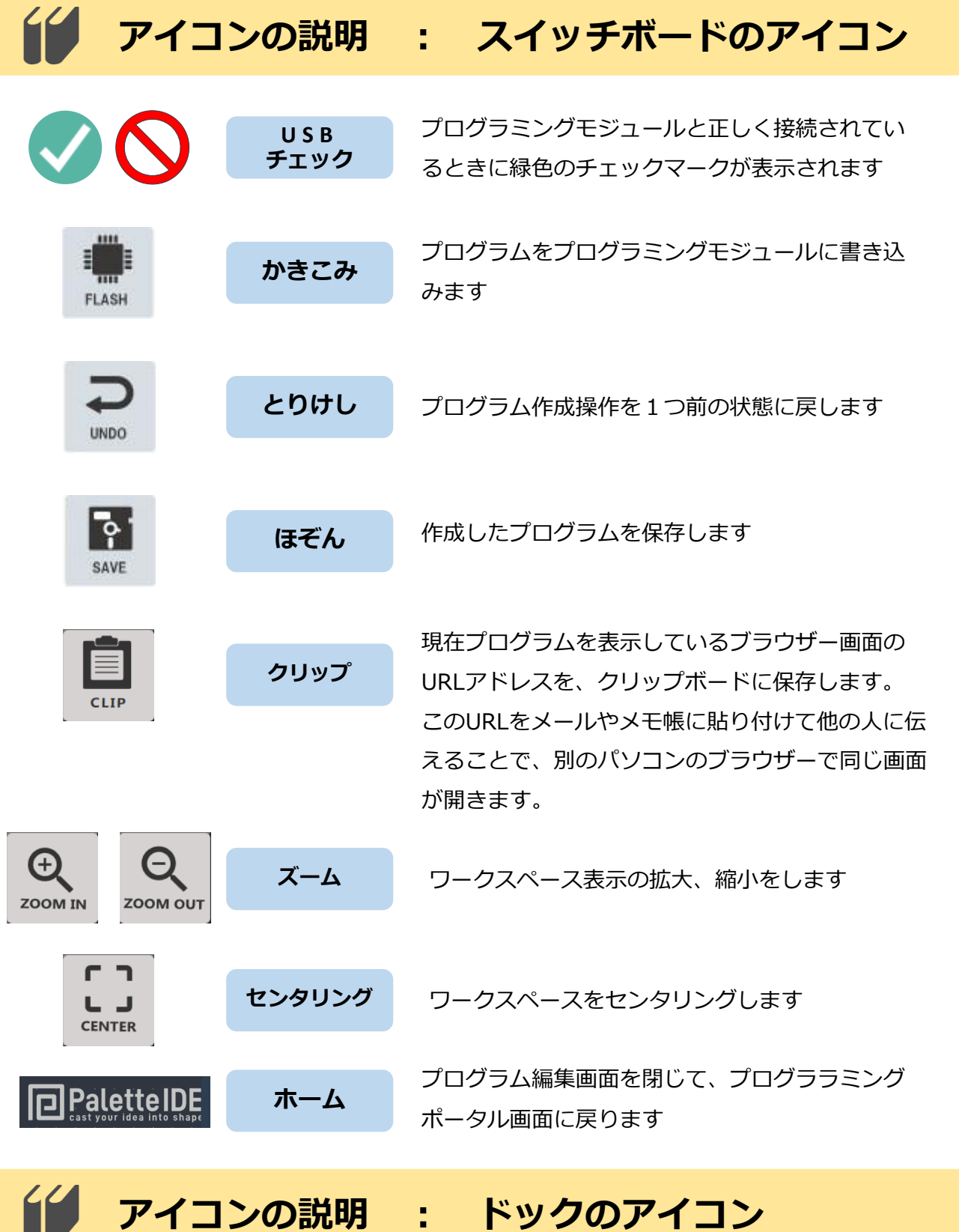

ドックのアイコンの詳しい説明は、巻末の「アイコンの説明」で説 明しています。次ページ以降の「やってみよう」でプログラミング に慣れて、オリジナルのプログラムを作るときに活用してください。

7

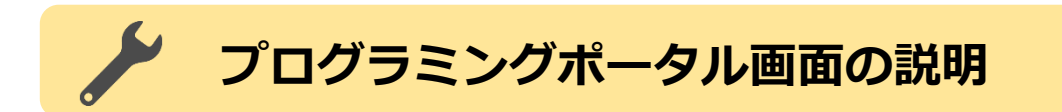

**プログラミングポータル画面 ①**  $\sim$   $\blacksquare$ **PalettelD** Ξ Ξ **② ③**

#### **①プログラミング環境**

新しくプログラムを作成するときにタップします。

**②ワークスペース**

この場所に作成したプログラムが表示されます。

#### **③情報スペース**

プログラミングモジュールに関連する情報が表示されます。

## **プログラムを削除する**

削除したいプログラムのカード上で長押しするとメッセージが表示されるので、 OKを押します。

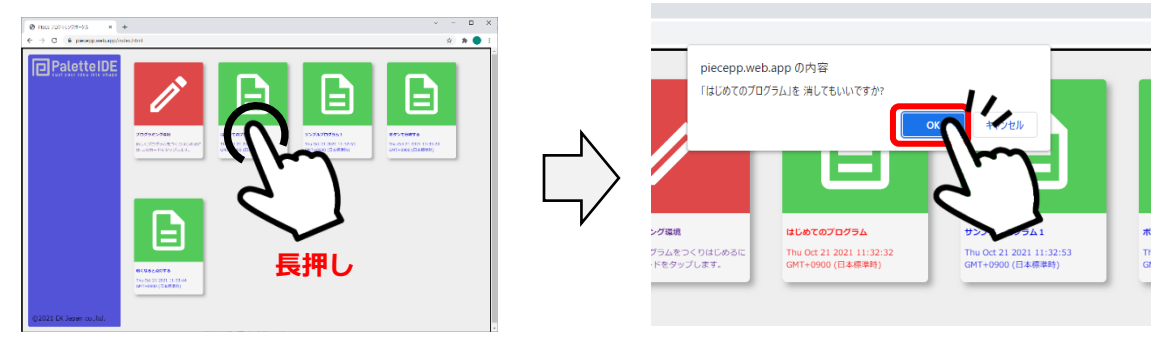

# **プログラムのコピー**

プログラムを作ってうまく動作したときは、プログラムのファイルをコピーして 保存しておくと良いかもしれません。試行錯誤しているときに「昨日のプログラ ムに戻したいけど上書き保存してしまって戻れない…」となってしまう前にコピー をしておきましょう。

保存したいプログラムを開き、 「クリップ」をタップします (URLがコピーされます) ①

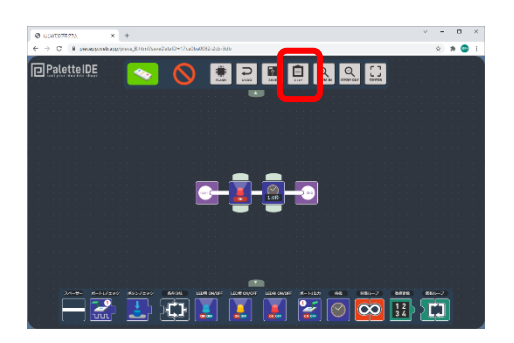

ブラウザーの新規ページを開き、 アドレスバーにURLを張り付け て、移動します。

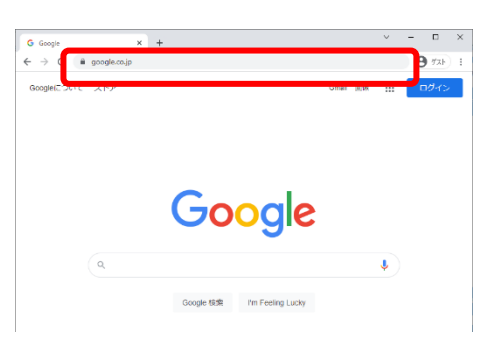

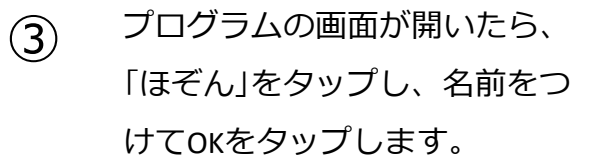

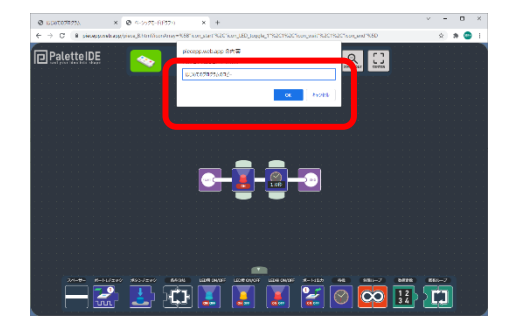

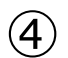

 $(2)$ 

プログラムが保存されます。

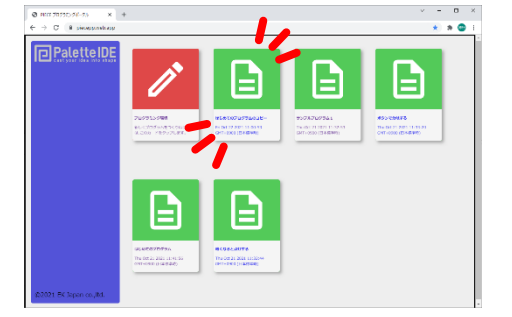

# **プログラムを書き込もう**

プログラムができたら、KOROBOにUSBケーブルを接続し、基板の電 源をONにして、画面のFLASHボタンをクリックしてプログラムを書 き込みましょう。

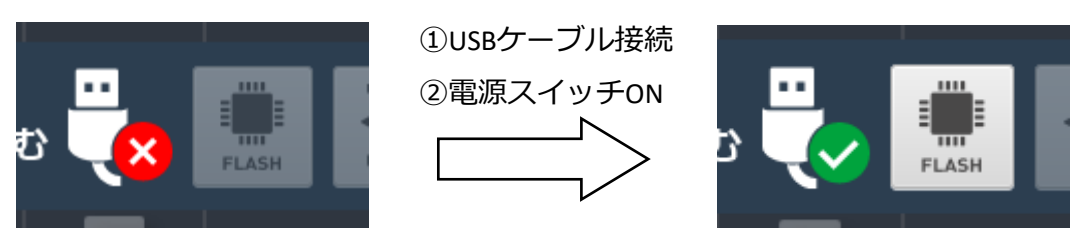

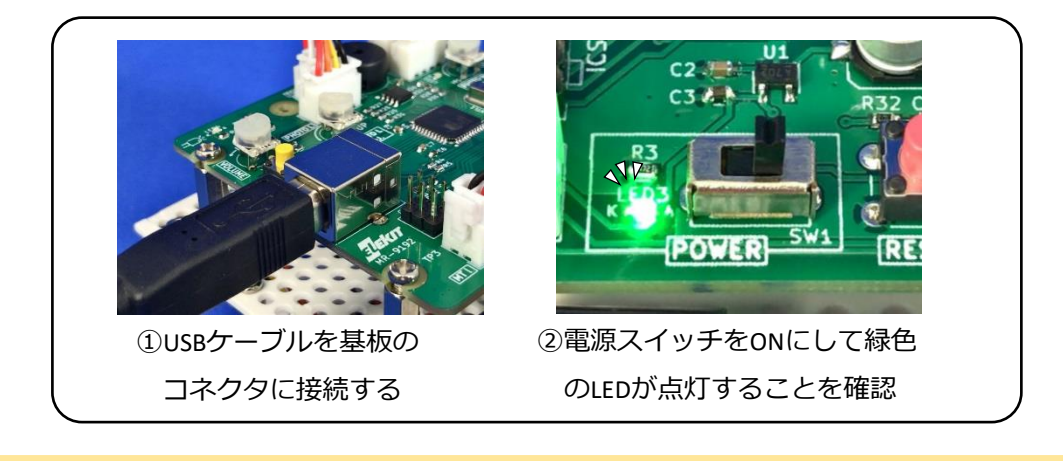

## **動作チェックをしよう**

USBケーブルを抜きます

書き込んだプログラムを実行してみましょう。スタートスイッチを 押すと「1秒前進する」という動作をします。プログラムが終了す ると音が鳴って動きが止まります。うまく動いたら成功です!

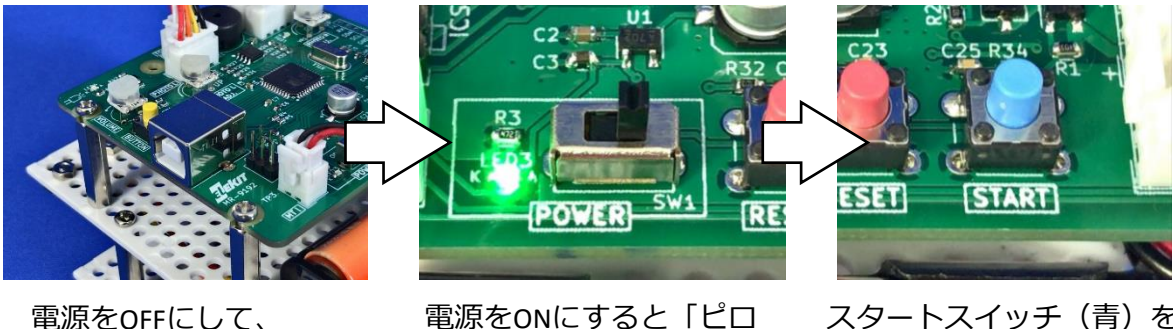

電源をONにすると「ピロ ピロ…♪」と音が鳴ります スタートスイッチ (青)を 押すとプログラム実行開始

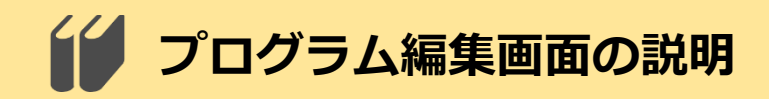

**プログラム編集画面**

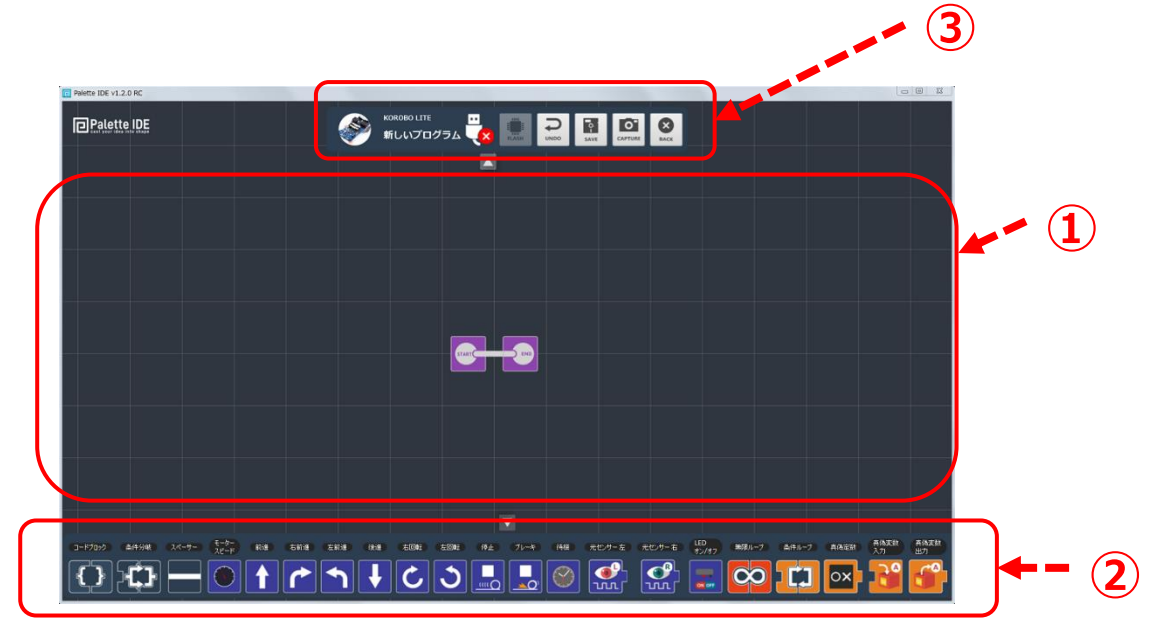

**①ワークスペース**

この場所にプログラムを作成します。 スタートとエンドのアイコンはあらかじめ配置されています。

**②ドック**

プログラムで使用する命令アイコンが並んでいます。 前進や後進などの移動するためのアイコンや、 センサーの情報で分岐やループするアイコン、 数値や回数を設定するアイコンなどが用意されています。

**③スイッチボード**

プログラムの情報を表示したり、プログラムの保存や、プログラムの 書込みなどの操作をするためのアイコンが並んでいます。

# **アイコンの説明 : スイッチボードのアイコン**

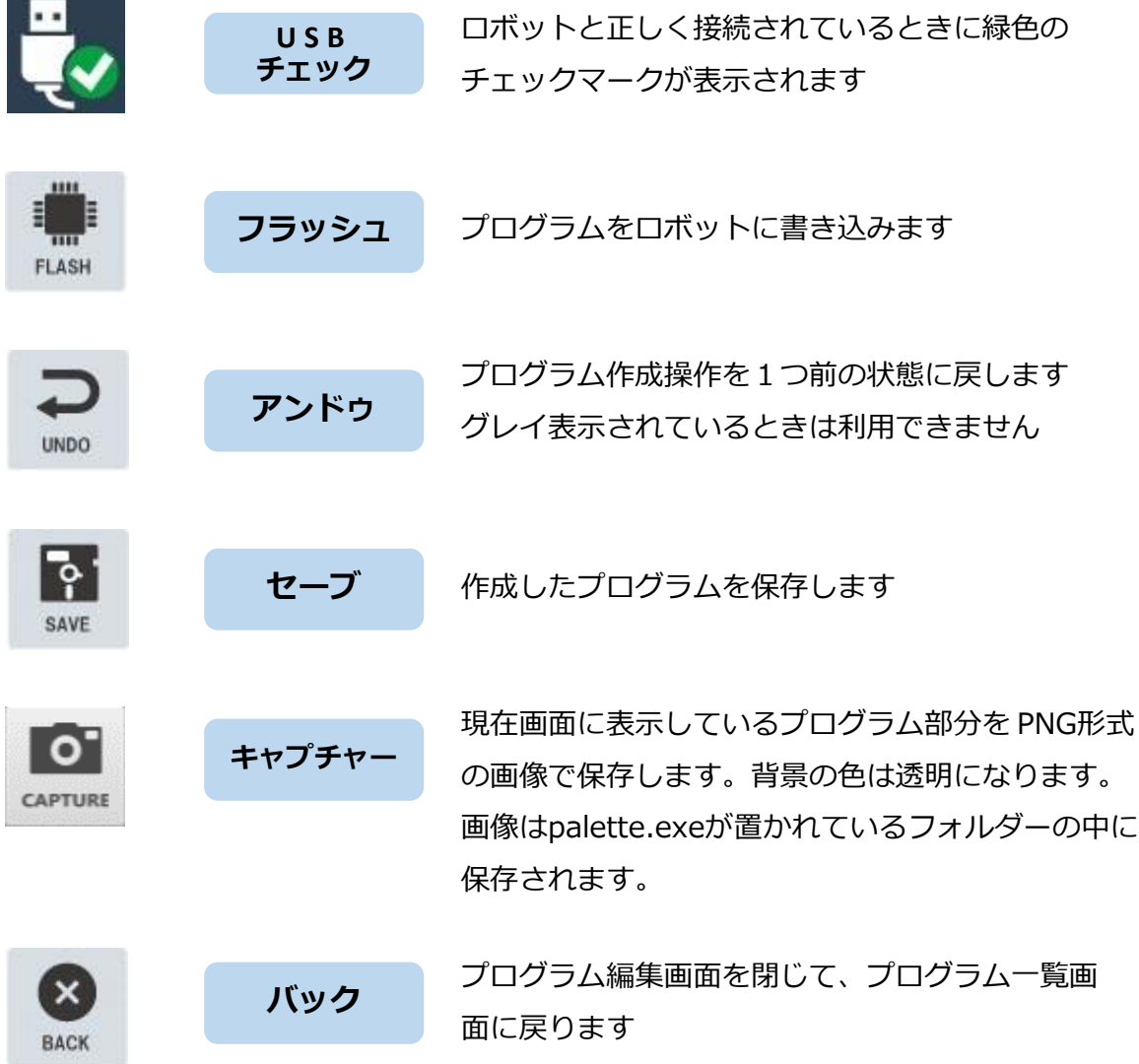

# **アイコンの説明 : ドックのアイコン**

ドックのアイコンの詳しい説明は、18ページで説明しています。プ ログラミングに慣れて、オリジナルのプログラムを作るときに活用 してください。

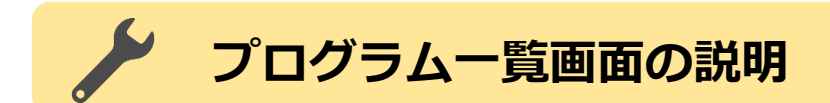

**プログラム一覧画面**

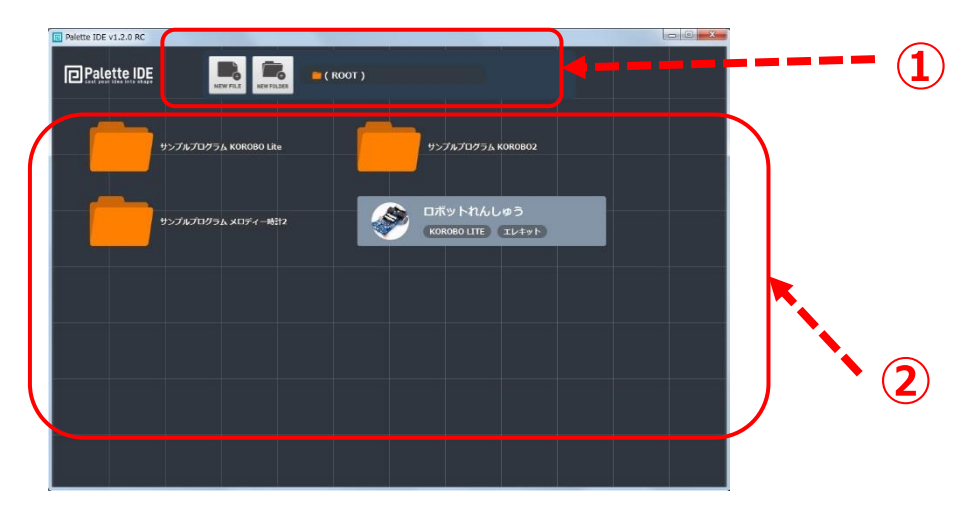

**①スイッチボード**

フォルダーやファイルを操作するアイコンが表示されています。 NEW FILE NEW FILE :新しくプログラムを作成するときにクリックします。 NEW FOLDER:新しくフォルダーを作成するときにクリックします。 E.

**②ワークスペース**

NEW FOLDER

この場所に作成したプログラムやフォルダーが表示されます。

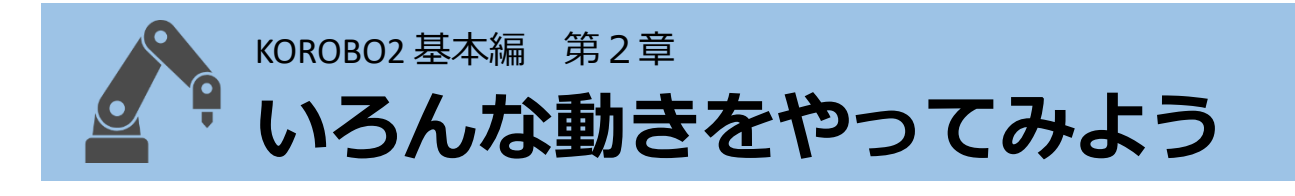

#### **ロボットの動きをよく観察してみよう**

KOROBO2は左右に1つずつ車輪がついています。第1章では前進させ るプログラムを作りましたが、動いているときに車輪が回転してい る方向はどのようになっていたでしょうか?車輪は右も左も、鉄棒 で前回りをするのと同じ前向きに回転していたと思います。 第2章ではKOROBO2に後進や回転をさせてみます。KOROBO2が動い ているときに左と右の車輪が前向きに回転しているか、後ろ向きに 回転しているか、よく観察してみましょう。

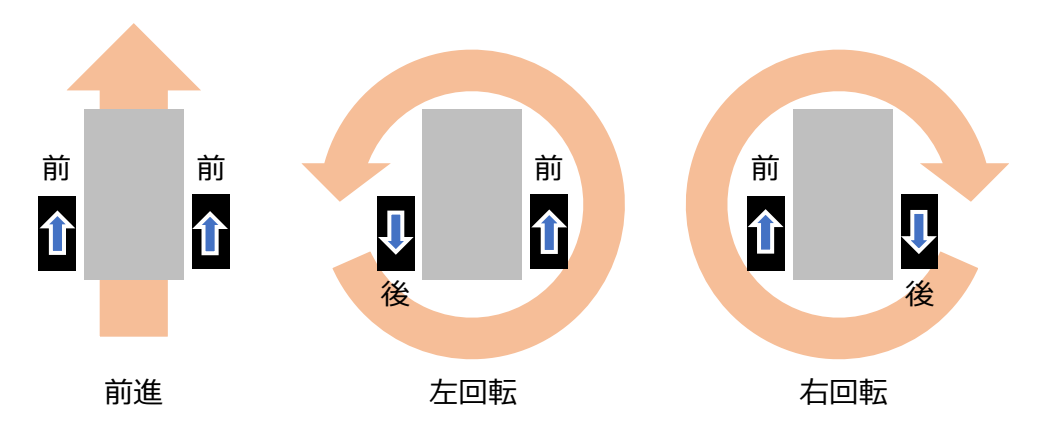

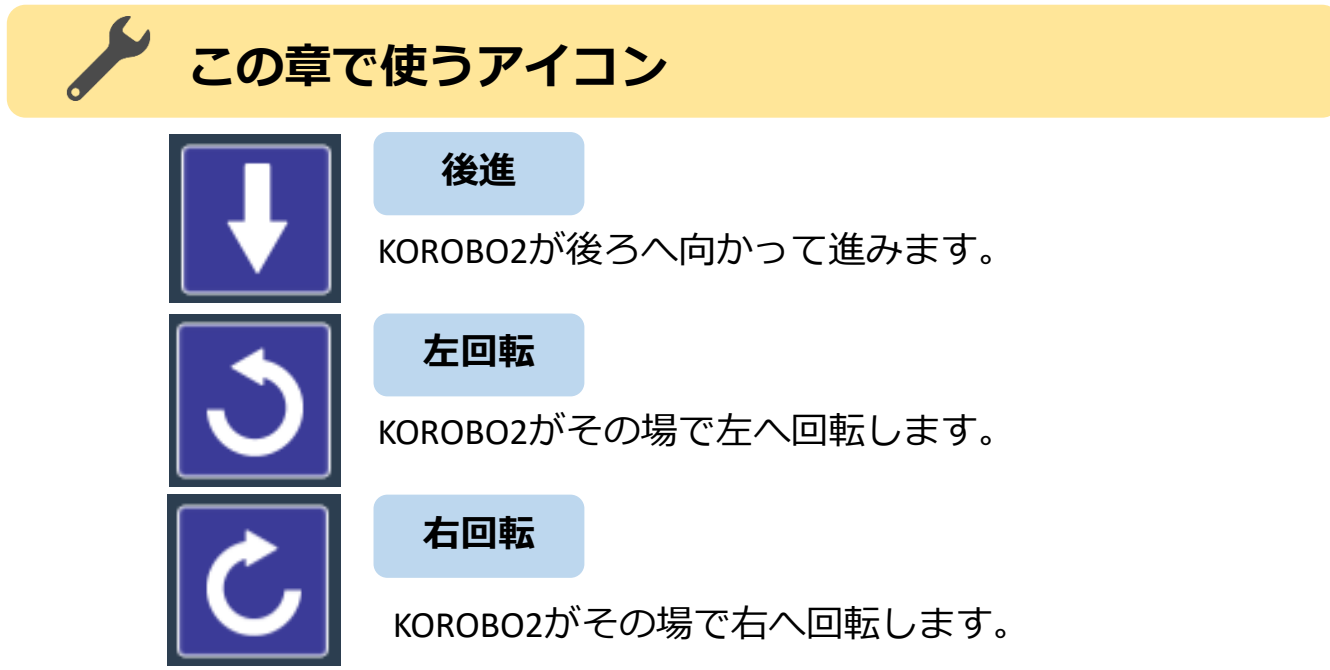

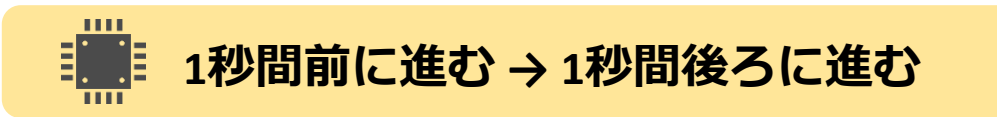

下図のような「1秒間前進→1秒間後進」するプログラムを作ります。 待機アイコンのパラメータは1.0秒に設定しましょう。

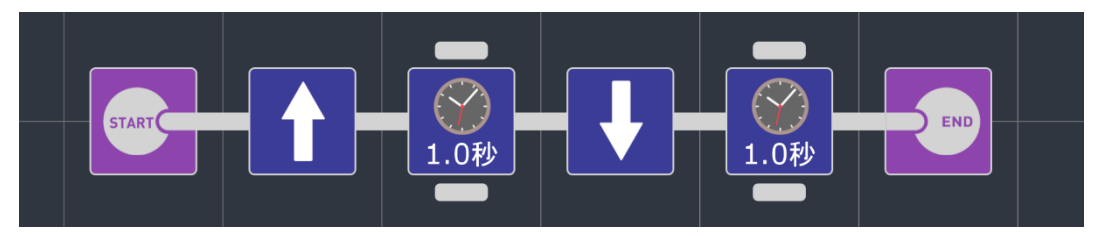

(例2) 1秒間前進→1秒間後進

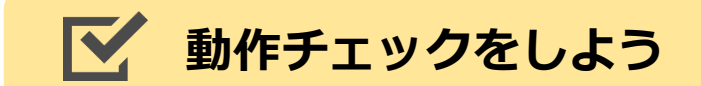

□ START → 前進(1秒間) → 後進(1秒間) → END の動きはうまくできましたか?

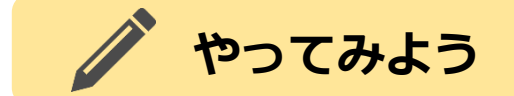

「左回転」と「右回転」を使って、下図のようなプログラムを作り ます。どんな動きをするか予想して、実際に動かしてみましょう。 KOROBO2が動いているときに車輪がどちらの方向に回転しているか、 よく観察してみてください。

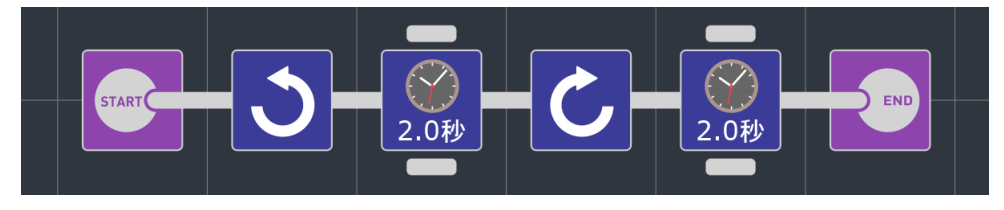

待機アイコンのパラメータは2.0秒にしてみよう

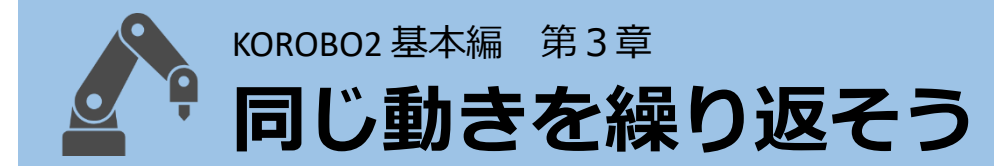

### **同じ動きのアイコンをたくさん並べる?**

例えば、 第2章の「1秒間前進→1秒間後進」を5回繰り返すプログラ ムを作ろうとしたとき、どうすれば実現できるでしょうか?

#### <mark>▗▅<u>▕▗▕▞</u>░</mark>▕▗▕░▏▗▕░▏<del>▗</del>▕░▏▗▕░▏▗▕░▕<del>▗</del>▎▞▗░▕▗▕░▎▗▕░▏▗▕░

「1秒間前進→1秒間後進」を5回繰り返す

これでうまく動かすことができます。でもこのプログラム、前進と 後進を繰り返すだけの単純な動きなのにとても長くて読みにくいで すね。それに「繰り返す回数を100回にしてください」なんて言わ れたらもう大変ですね。

この章ではこういった単純な動作を繰り返し行うときに便利な「繰 り返し処理」について学んでいきます。

## **ブ この章で使うアイコン**

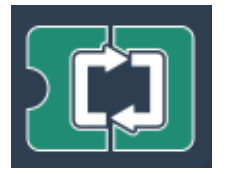

**回数ループ**

囲まれた部分のプログラムを数値定数で指定した回数 だけ繰り返します。

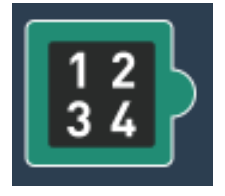

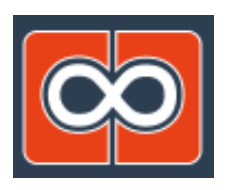

**数値定数**

回数ループなどに使う数値を指定します。 パラメータボタンによって数値を増減できます。

**無限ループ**

囲まれた部分のプログラムを無限に繰り返します。

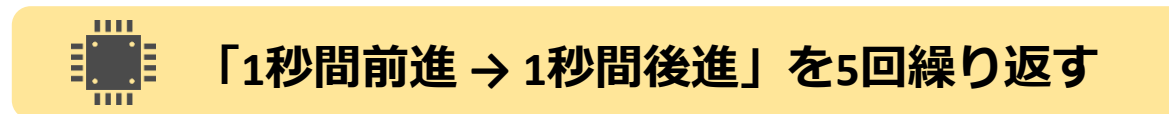

「1秒間前進→1秒間後進」を5回繰り返すプログラムをつくります。 繰り返す動作を「回数ループ」のはじめと終わりのアイコンの間に、 繰り返す回数を「数値定数」で設定します。

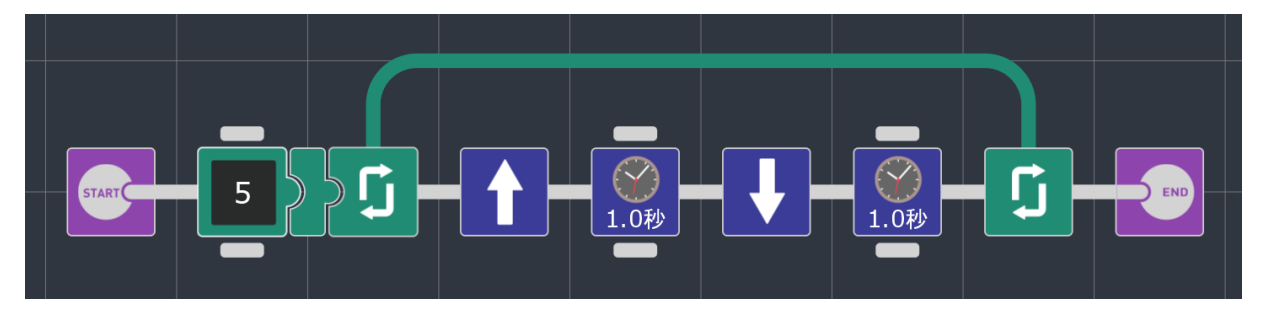

(例3) 「1秒間前進→1秒間後進」を5回繰り返す

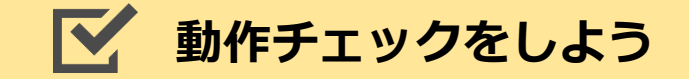

□ 「前進(1秒間)→後進(1秒間)」を5回繰り返して動きますか?

# **やってみよう**

自動ロボットを動かす場合、プログラムが終了することなく、無限 に動き続けてほしいことがほとんどです。「無限ループ」を使って、 左回転と右回転をずっと繰り返すプログラムを作ってみましょう。

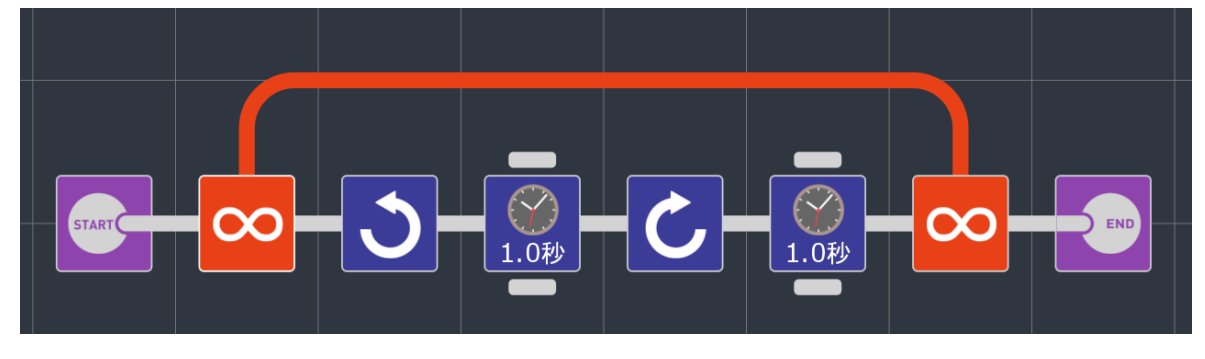

無限ループ

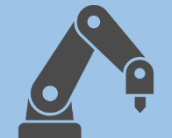

KOROBO2 基本編 第4章

# **タッチセンサーを使ってみよう**

## **センサーの役割**

人間は目で見たり、耳で音を聞いたりしてまわりの様子を感知しま すが、ロボットは目や耳のかわりにさまざまな種類のセンサーを使 います。

壁にぶつかったことを感知するにはタッチセンサー、線の上を走る ライントレースをするには光センサーなど、感知したいものに合わ せてセンサーの種類を選びます。

この章ではタッチセンサーを使って、物に当たったら離れるプログ ラムを作ってみましょう。

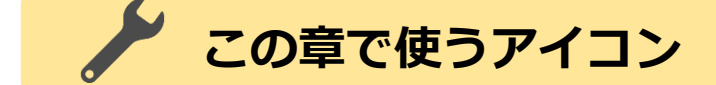

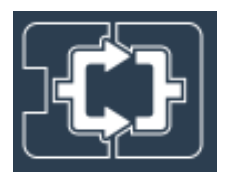

**条件分岐**

センサーが反応していたら分岐の◯側、反応していな かったら分岐の✕側のプログラムを実行します。

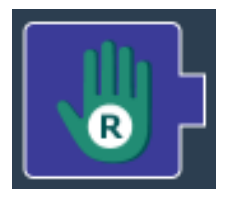

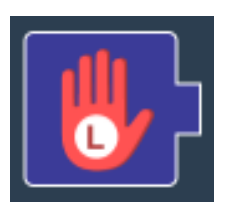

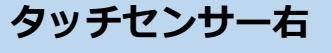

メイン基板のTOUCH Rに接続した (上ボディの) タッチセンサーのON/OFFの状態を見るときに使います。

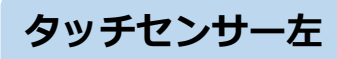

メイン基板のTOUCH Lに接続した(下ボディの) タッチセンサーのON/OFFの状態を見るときに使います。

### **停止**

KOROBO2の車輪の回転を停止します。

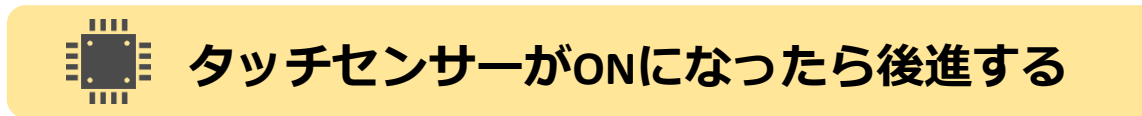

条件分岐を使って、TOUCH RがONになったら後進するプログラムを つくります。センサーがOFFのときは前進しましょう。

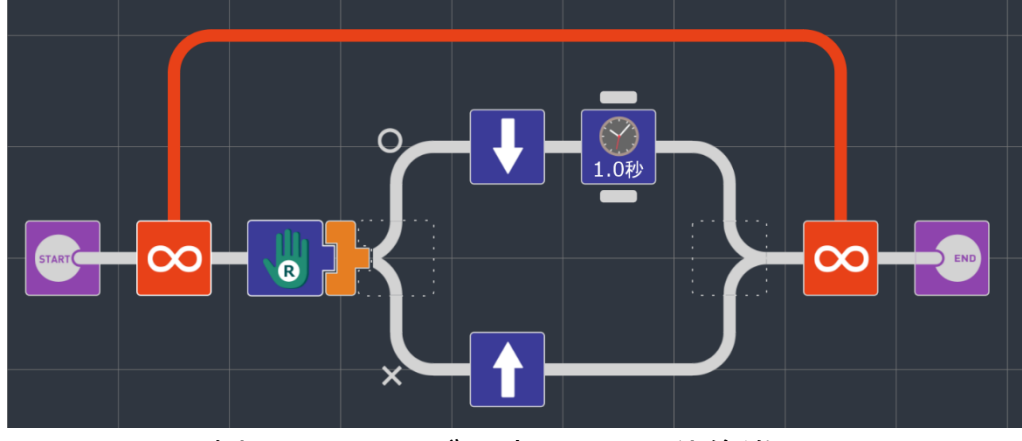

(例4) TOUCH Rが反応したら1秒後進

## **動作チェックをしよう**

□ 前進しているときにTOUCH RがONになったら、1秒間後ろ向き に進みますか?

## **やってみよう**

条件分岐と無限ループを使って、「前進を続けて、TOUCH Rが反応 したらずっと停止する」プログラムを作ってみましょう。

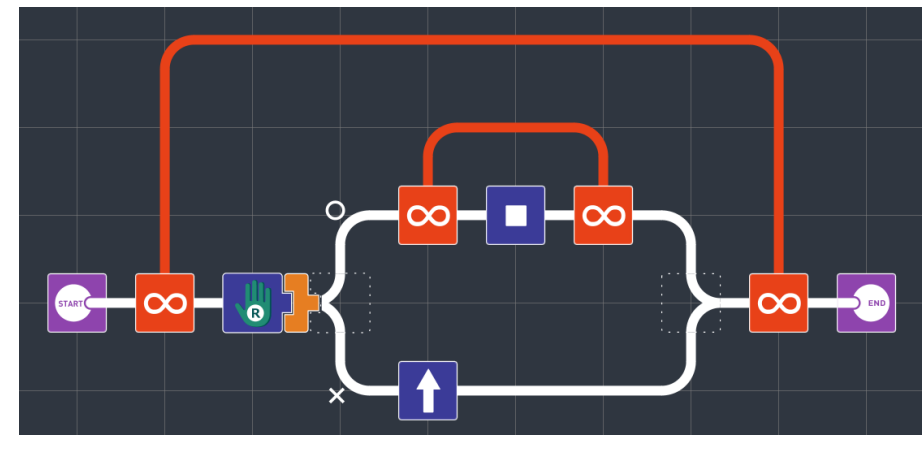

タッチセンサーが反応したらずっと停止

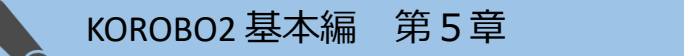

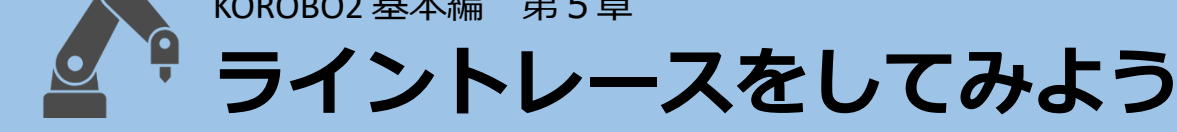

### **光センサーのしくみ**

光センサーは受光部(光の明るさを見る目のような部分)に入って くる光が明るいか暗いかを見ることができます。

KOROBO2の光センサー(コード付きセンサー基板)には、受光部

(センサー)と発光部(LED)があります。LEDから出てくる光が壁 や床を反射してセンサーがその光を感知することで、床の色の明る さなどを見ることができます。

今回は床の色(白と黒)をセンサーで見ることによってラインに 沿って進む「ライントレース」にチャレンジしてみましょう。

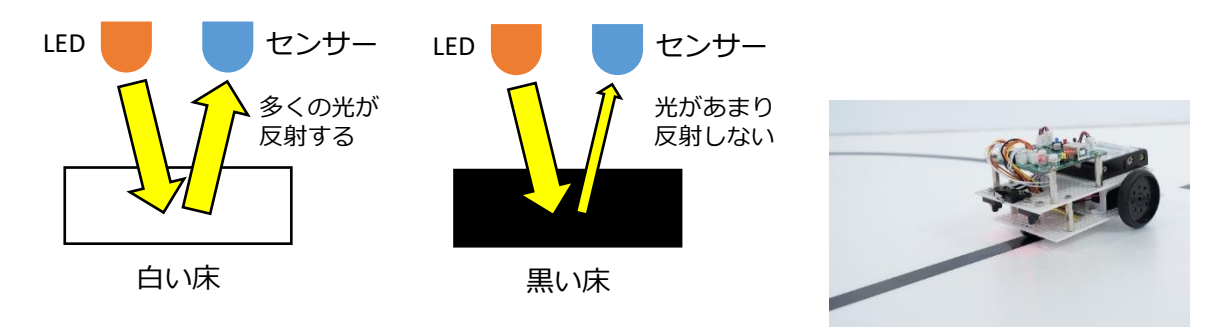

**この章で使うアイコン**

紙などに黒のテープを貼って、 コースを作りましょう

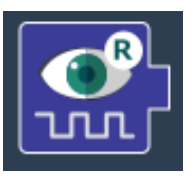

**光センサー右**

メイン基板のPHOTO Rに接続した光センサーのON/OFFの状態を 見るときに使います。

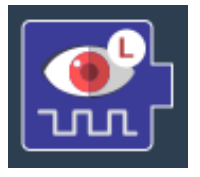

**光センサー左**

メイン基板のPHOTO Lに接続した光センサーのON/OFFの状態を 見るときに使います。

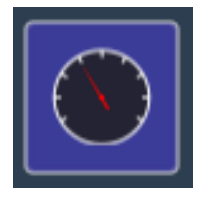

#### **モーター スピード**

LOW(低速)・MID(中速)・HIGH(高速)の3段階でモーターの回転速 度を設定します。なお、プログラム開始直後のスピードは MID(中速)に設定されています。

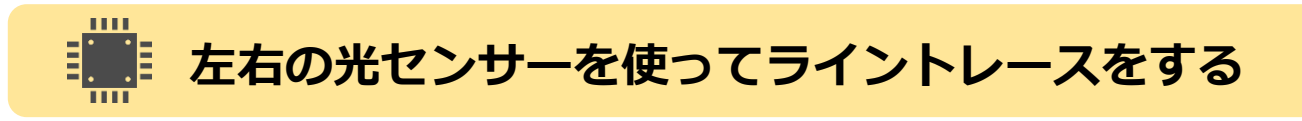

光センサーを使って、床の白と黒を判別し、ラインに沿って進むプ ログラムを作成します。スピードは最初にLOW(低速)に設定します。

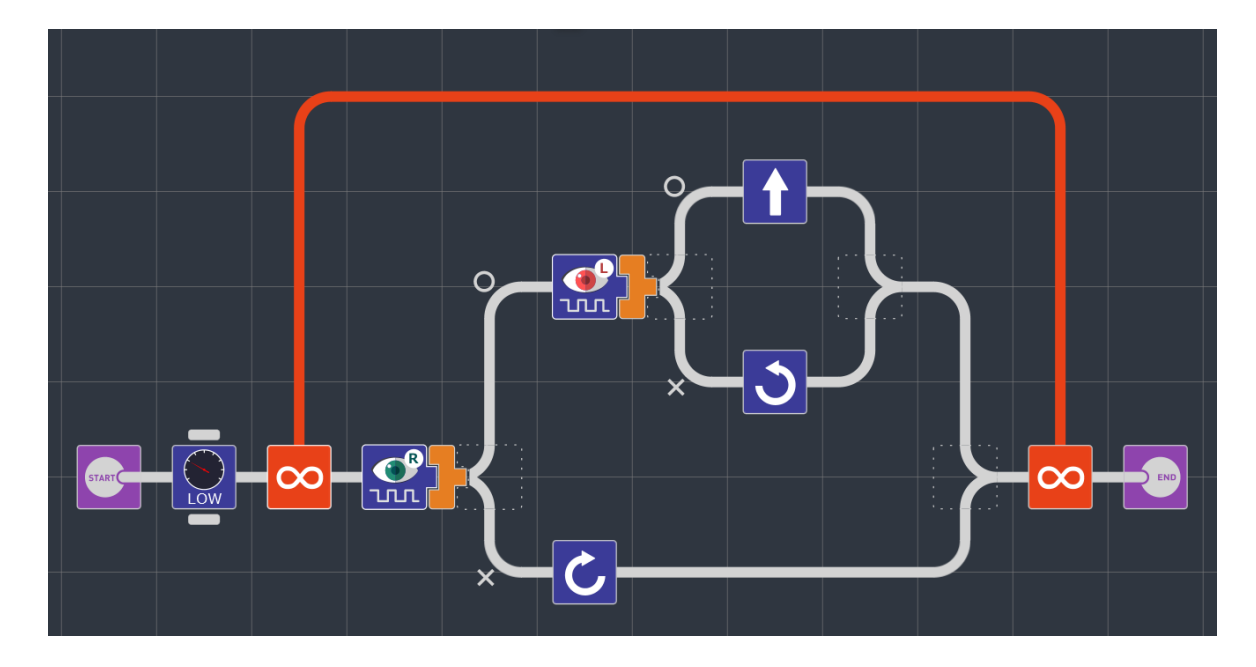

(例5) 光センサーでライントレースをする

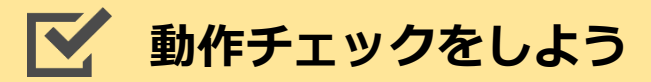

□ 黒いラインの上をKOROBO2が進み続けていますか?

## **プログラムを観察してみよう**

第4章(例4)でタッチセンサーのプログラムを作ったときは、タッチ センサーの条件分岐で○と×の2通りだけ動きを設定しましたが、こ の第5章(例5)では「光センサー(右)の条件分岐」の中にもうひとつ

「光センサー(左)の条件分岐」が入っています。このように条件分 岐の中にまた条件分岐を入れている構造のことを**「入れ子(ネス ト)」**といいます。入れ子を使うことで条件分岐を3通り以上にす ることができます。

## **動きを観察してみよう**

それでは、KOROBO2に取り付けた光センサーでどのようにして黒い ラインを検知してうまくライン上をたどっているか、観察してみま しょう。

プログラム上で光センサーの条件分岐の◯と✕は、

○:光センサーが白を検知しているとき

✕:光センサーが黒を検知しているとき

を意味します。センサーの状態とそのときのKOROBO2の動きを表で 整理してみましょう。

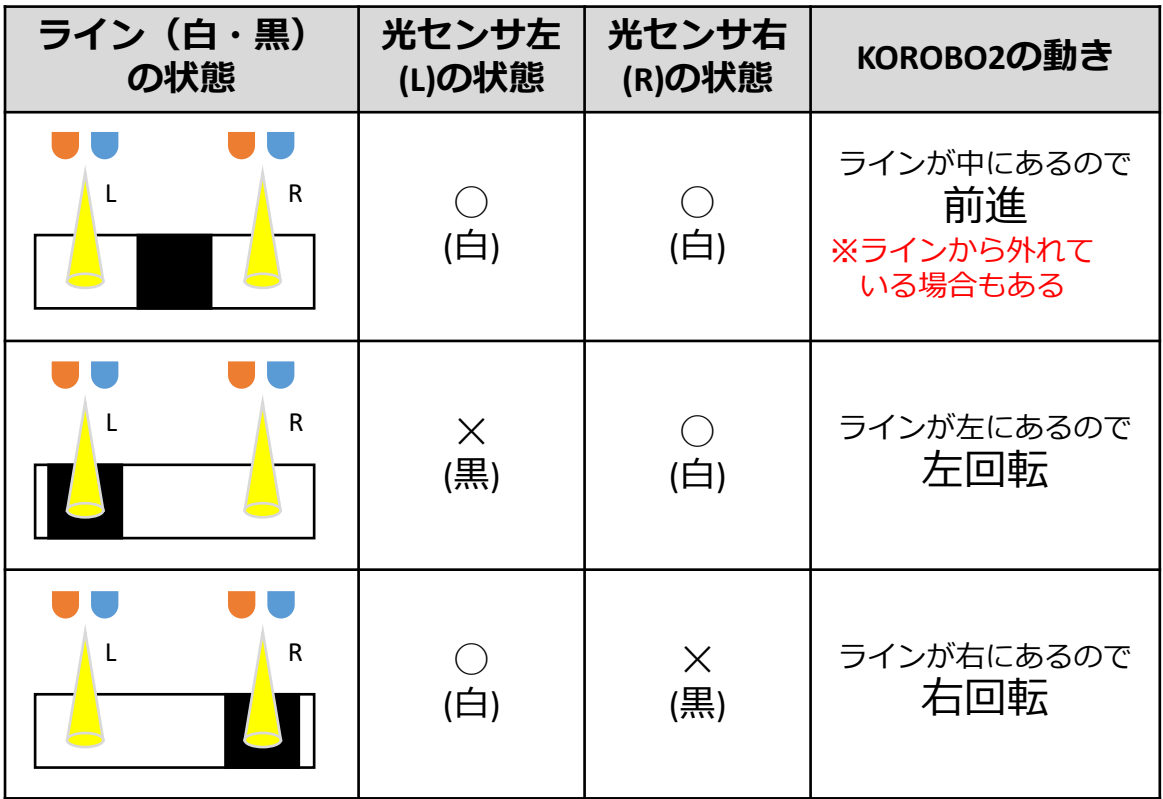

このようにして適切な動きをプログラミングすることで、KOROBO2 は床の色(白・黒)を判別してライントレースをすることができま す。

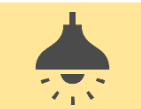

#### **場所によって感度調整をしよう**

光センサーは受光部に入ってくる光の明るさによって床の白・黒な どを判別するため、自ら発光させているLEDの光だけでなく環境光 (室内の電灯や太陽光などの光)にも影響を受けます。そのため、

環境光が明るすぎるときは黒い床を検出しにくくなったり、環境光 が暗すぎるときは白い床を検出しにくくなったりすることがありま す。

光センサーがうまくはたらかず、ラインの検出がしにくいときはメ イン基板のVR1, VR2を使ってセンサーの感度調整を行いましょう。

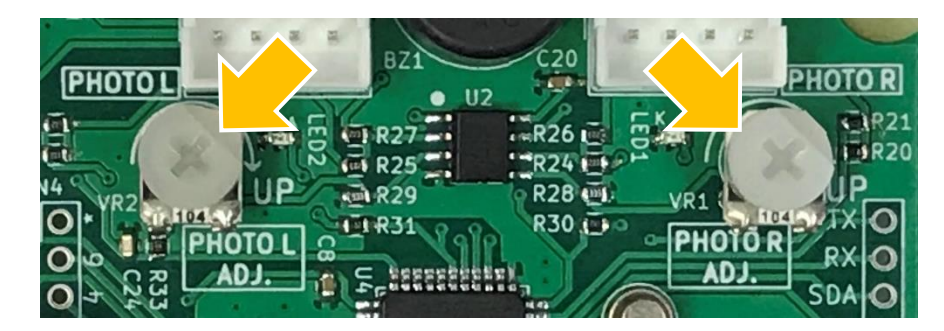

光センサー感度調整ボリューム

感度調整ボリュームは右図のようにへこんでい る部分を右向きにするとうまくライントレース ができることが多いですが、環境光の明るさに よっては真右より時計回りに回して感度を上げ たり、反時計回りに回して感度を下げたりする ことが必要になる場合もあります。

へこんで いる部分を 右向きに104

ボリューム基準角度

部屋の中に太陽光が入ってきているなど、環境光が明るすぎる場 合には、ボリュームによる感度調整をしてもうまく動かないとき もあります。その場合は窓のカーテンを閉めたり、センサーをカ バーで覆って環境光が影響しないような工夫をしましょう。

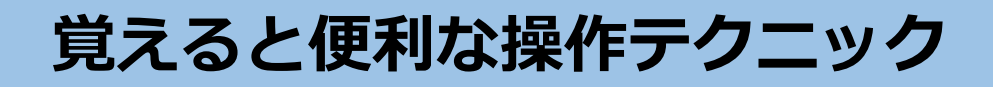

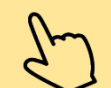

**拡大・縮小**

ピンチアウト・ピンチイン操作でプログラムの拡大・縮小をすることができま す。

ピンチアウトで拡大 マンチインで縮小

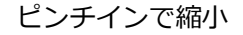

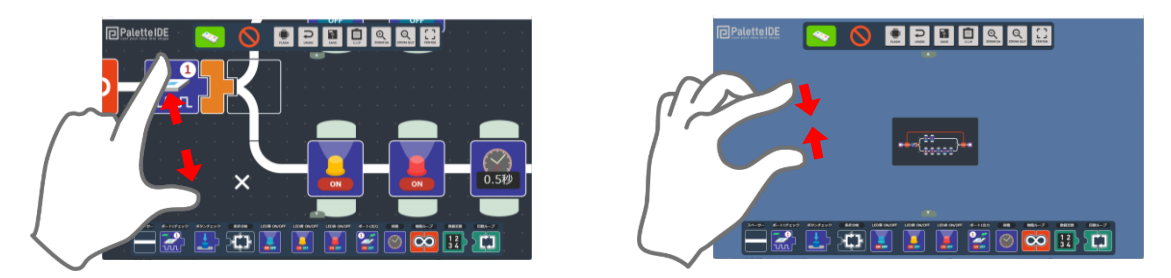

## **画面のスクロール・センタリング**

プログラムを作成するとき、何もない(アイコンが置かれていない)位置でド ラッグ操作を行うとワークスペース全体のスクロール操作ができます。また、 何もない位置でダブルタップ(画面を軽くたたく操作を2回繰り返す)をすると ワークスペースをセンタリングします。

#### $\mathcal{C}$ **プログラムのCLIP (クリップ)**

現在プログラムを表示しているブラウザー画面のURLアドレスを、クリップ ボードに保存します。 このURLをメールやメモ帳に貼り付けて他の人に伝えることで、別のパソコン のブラウザーで同じ画面が開きます。

KOROBO2 基本編

# $\mathcal{C}$ **アイコン一覧 (KOROBO2 ベーシック)**

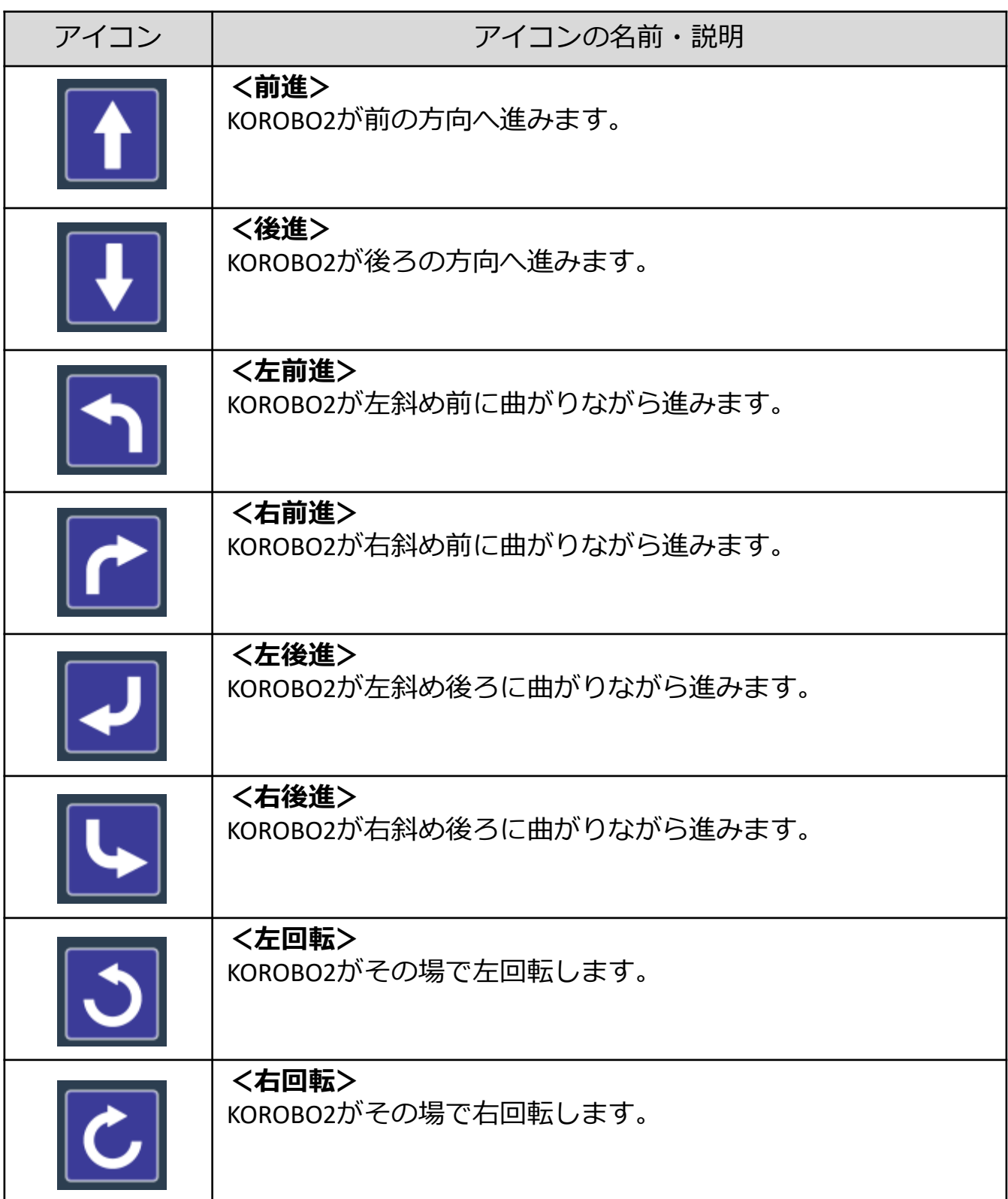

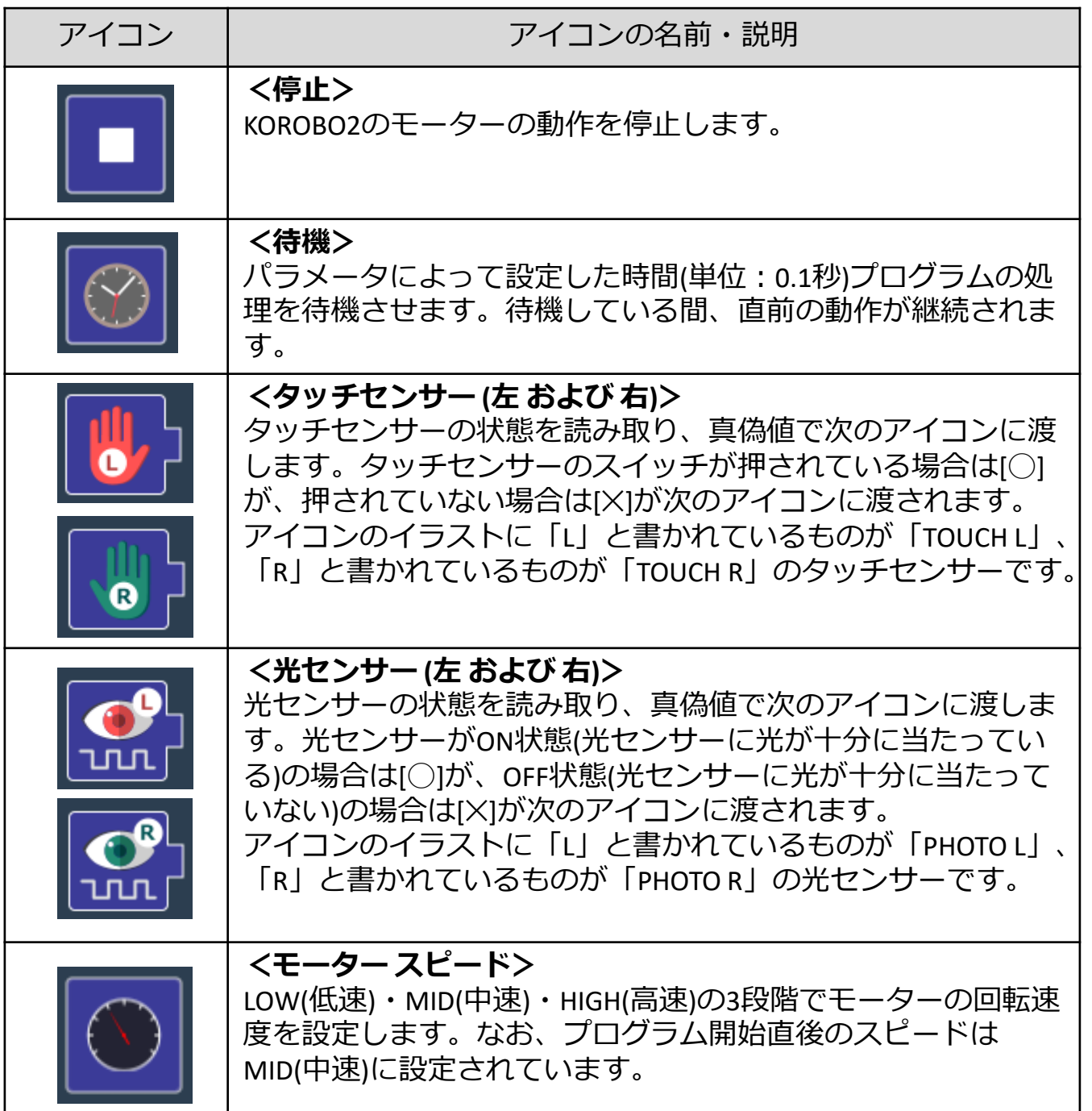

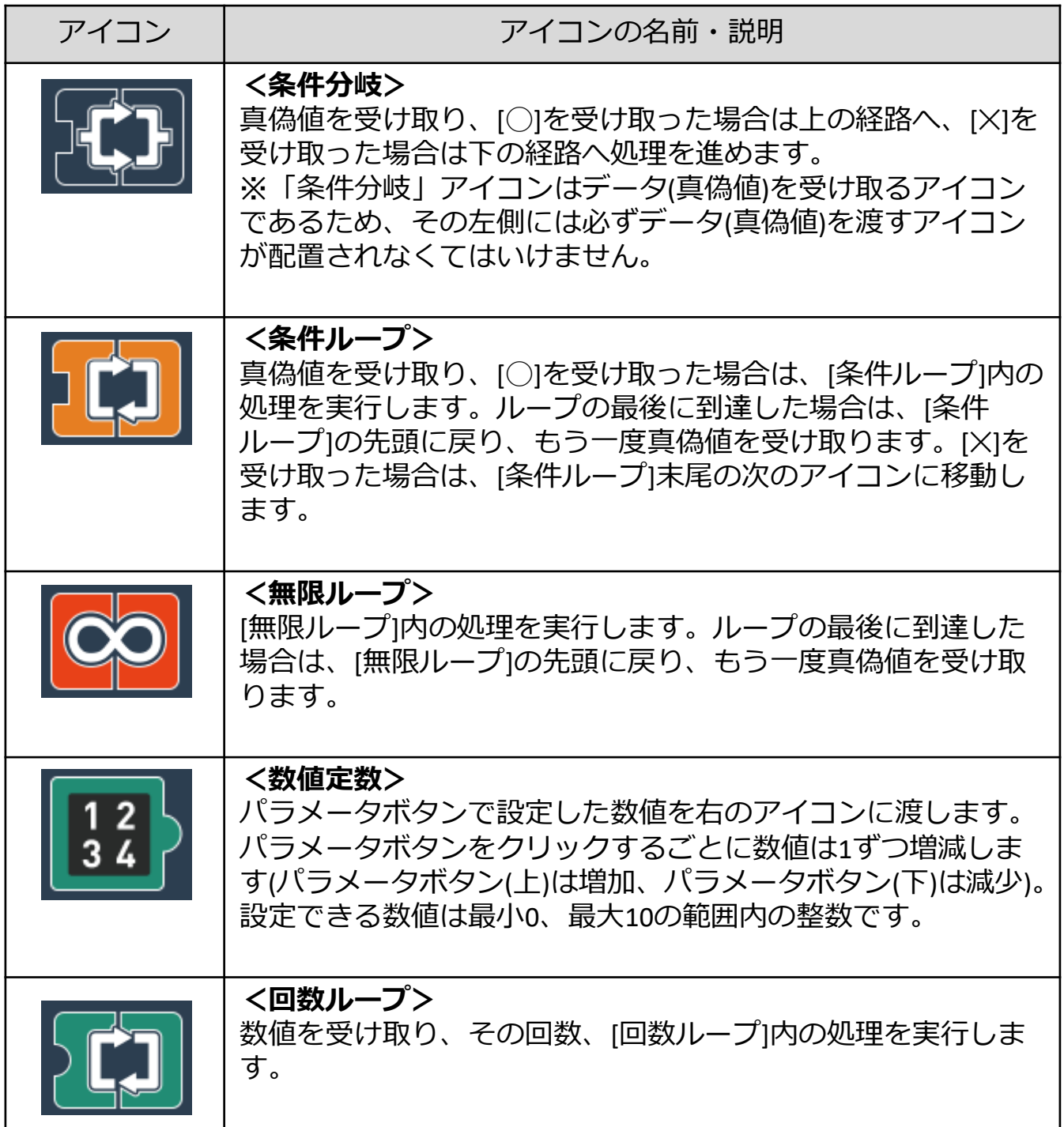